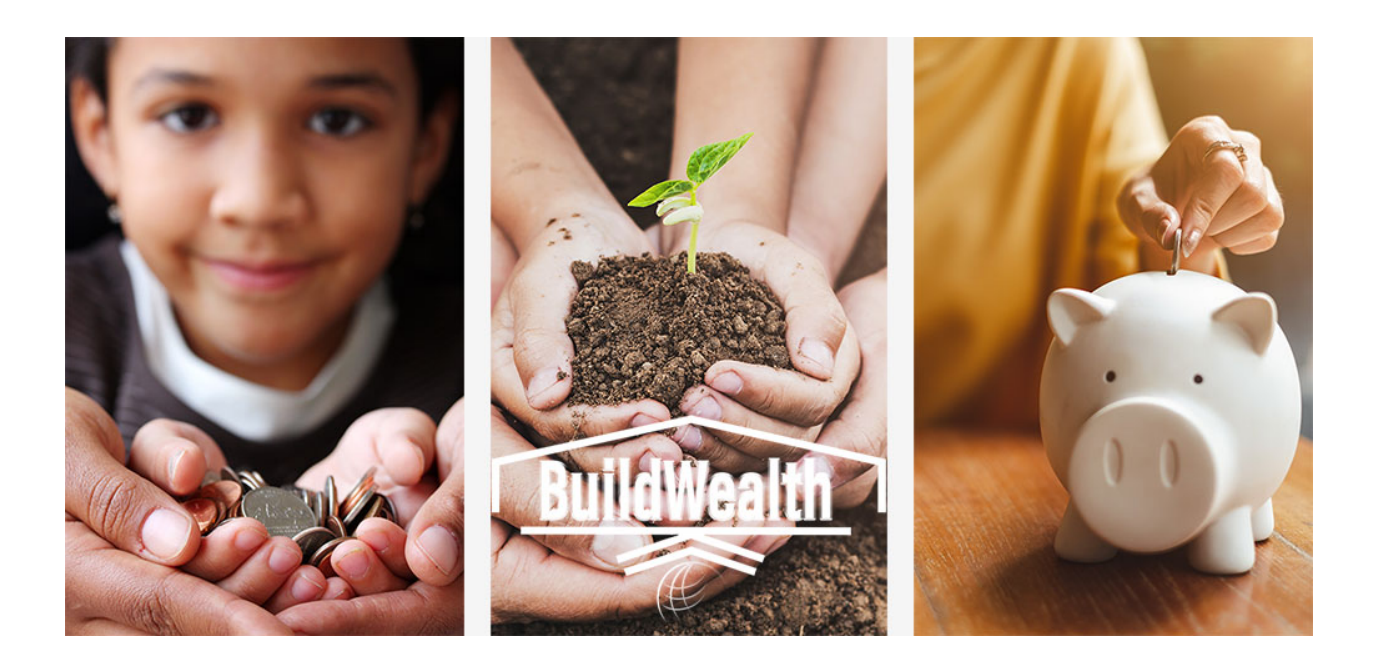

# Build Wealth's Family Stabilization Plan

Welcome to Build Wealth's Family Stabilization Plan Course. If you are a new user to this program, you will need to create a user account for the site and then purchase the course using PayPal or a credit card.

**Important Note:** The Enroll Now button used to purchase the course opens a pop-up window to complete the transaction. You need to disable your pop-up blocker for this site and use either Google Chrome or Microsoft Edge to purchase the course. Safari is not supported.

Here are the steps for getting started:

# Create New User Account:

#### Step 1

Access the Build Wealth site at https://buildwealth.learnpointlms.com/

Create an account by first clicking "**Log In**" in the top right corner of the screen.

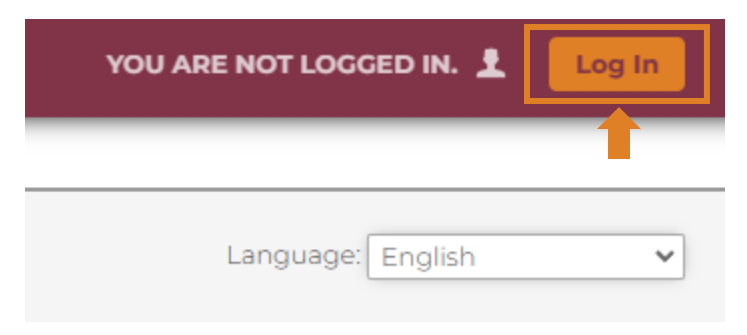

And then click on the "**register here**" link in the login pop-up.

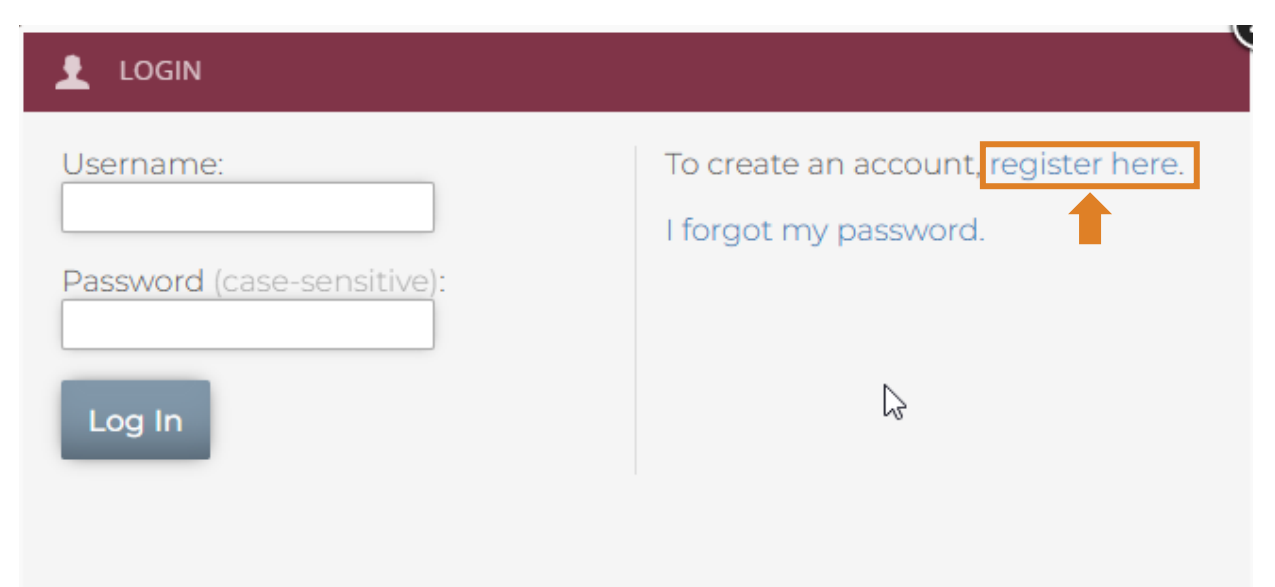

An account creation form will appear.

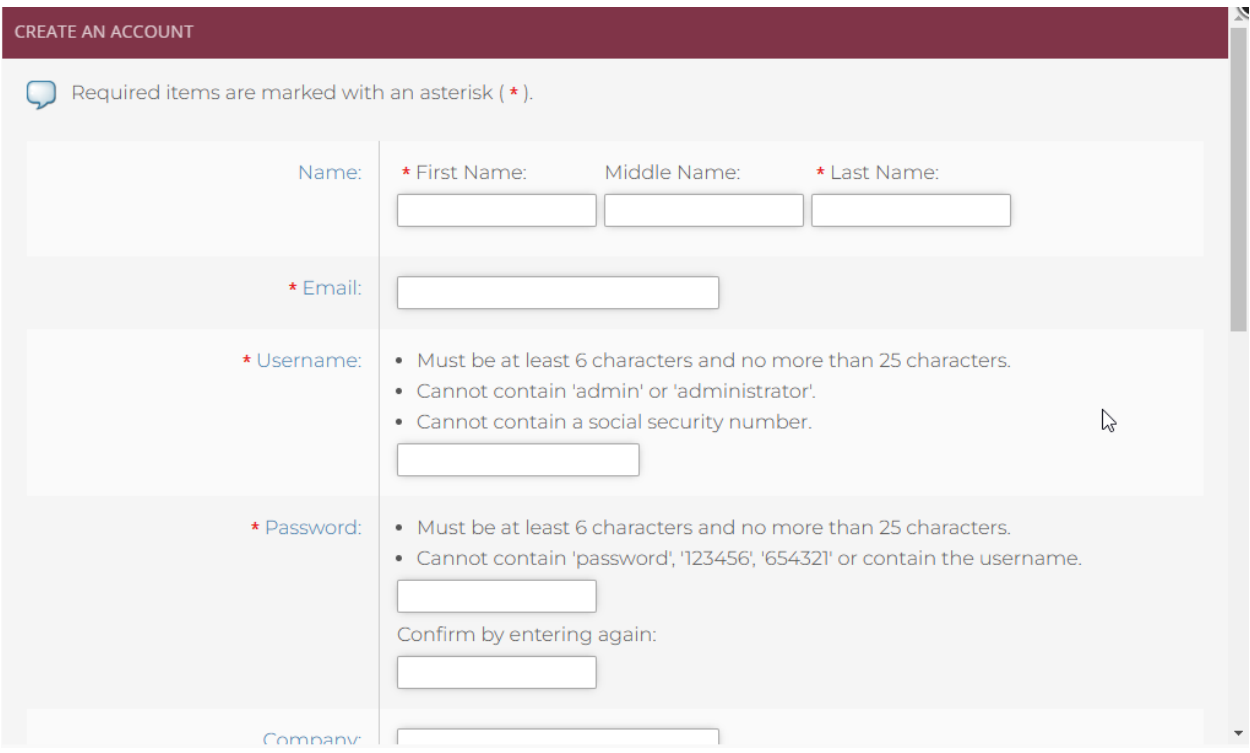

Fill out all of the fields marked with an asterisk  $(*)$ .

When you are finished, click the "**Create Account**" button at the bottom of the form. Be sure to note your password for future reference.

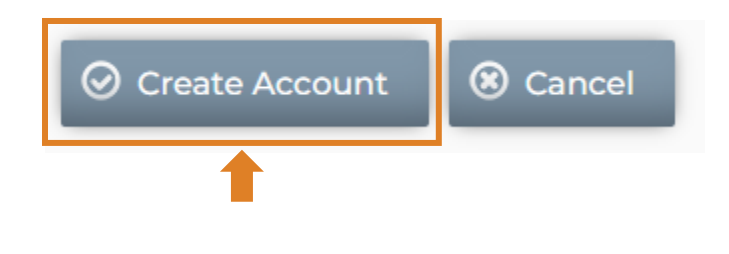

Log in with your newly created account.

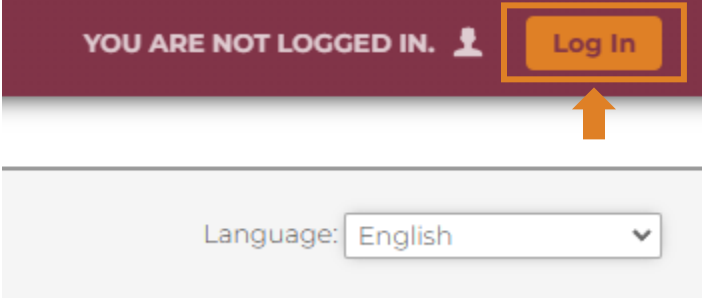

# Purchasing and Enrolling in the Family Stabilization Plan Course:

#### Step 1

It is now time to enroll into the course. Click on "**Course Catalog"** at the top left of the screen.

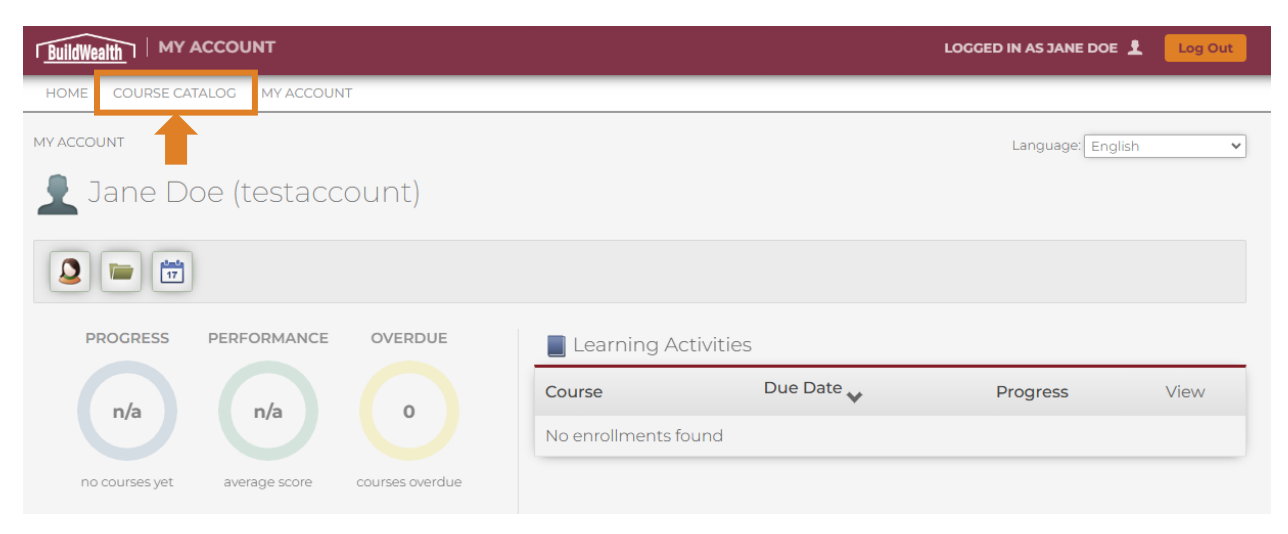

Select the course you'd like to enroll in.

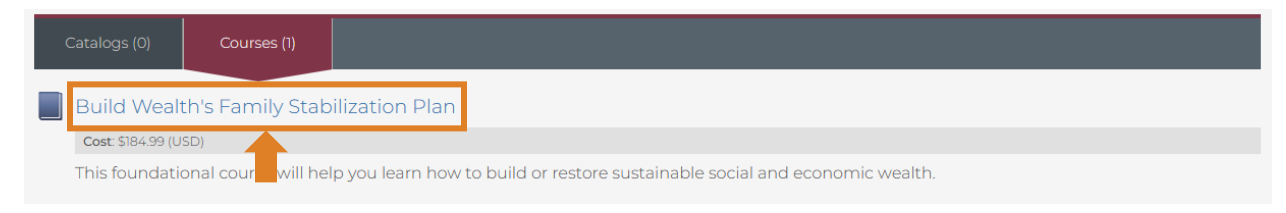

#### Step 3

Feel free to read more about the course here. Otherwise, simply click "**Enroll Now!"**

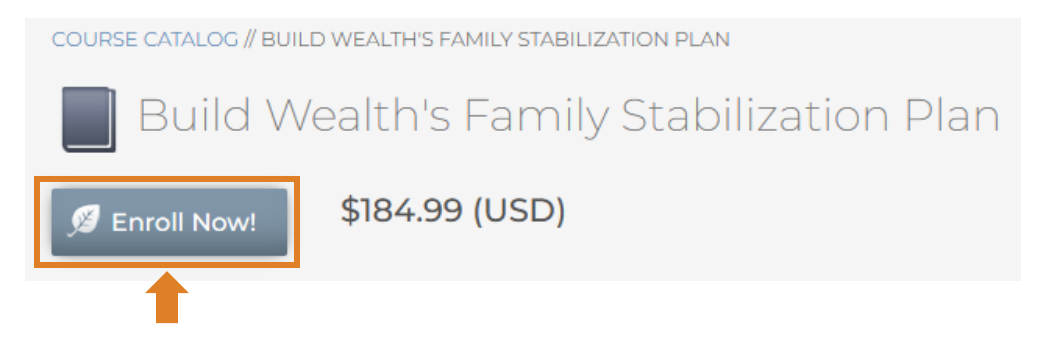

*It is possible that your browser tries to block the pop-up from appearing. If this happens, find where the "pop-up blocked" notification is, and allow pop-ups from this website only.*

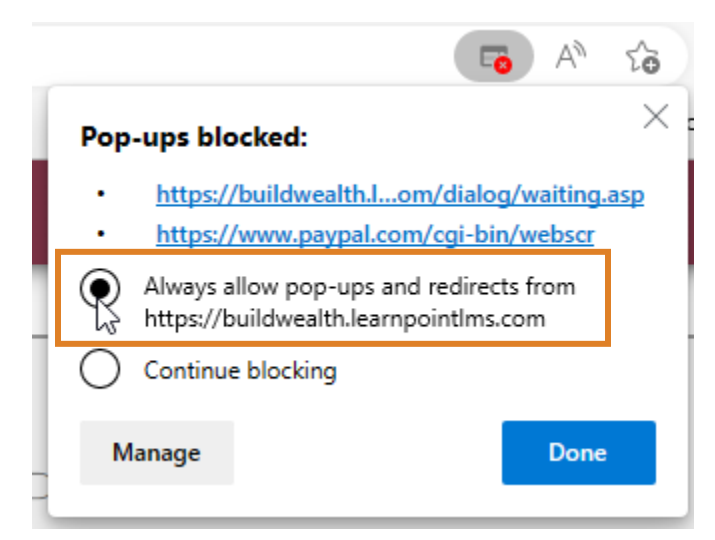

Use the PayPal prompts to continue purchasing enrollment into the course.

#### Step 5

After purchasing the course, return back to "**Home**."

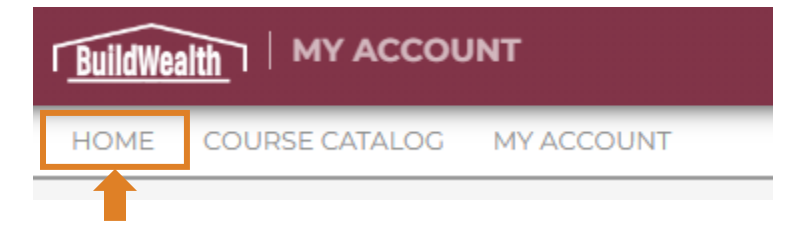

You should now see Build Wealth's Family Stabilization Plan under your Learning Activities on the right-hand side of the page. Note: it may take a few minutes for the transaction to process and the course to appear.

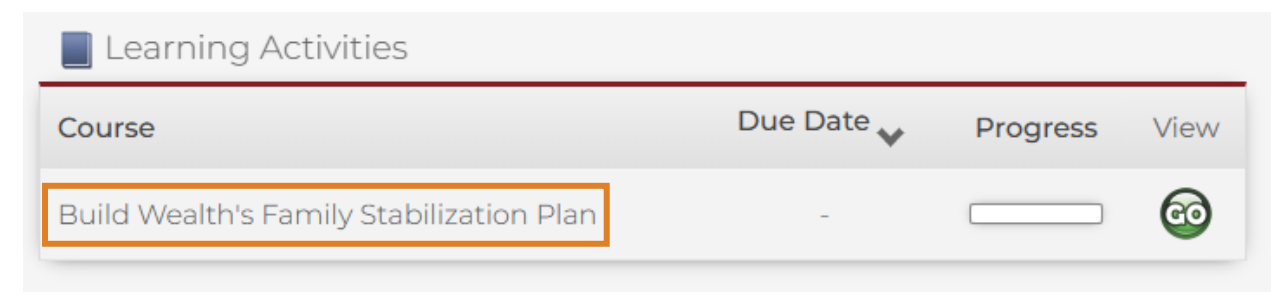

To begin the course, click the green "**Go**" button under View.

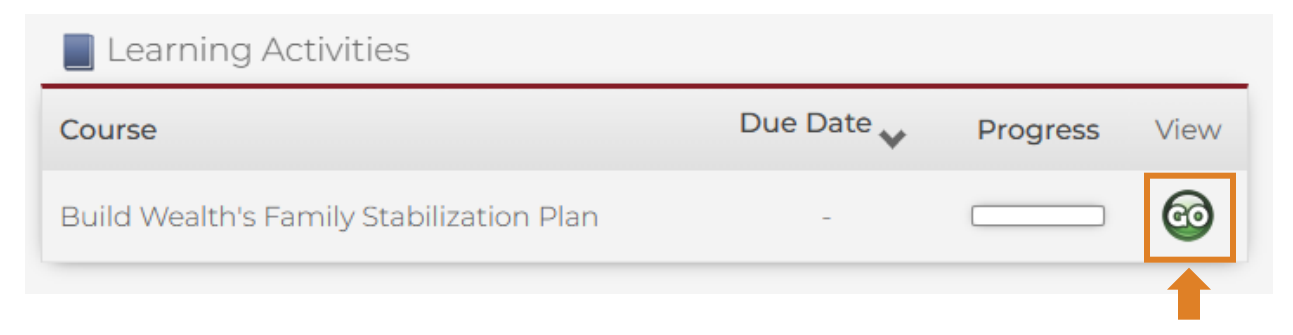

And then click the green "**Go**" button under Action, next to Unit 1.

Learning Activities **Title Status** Score Action Not. 1. Unit 1: The Value of Sustainable Wealth Attempted 2. Unit 2: Impact of Income and Savings on **Not** Attempted Relationships

Note that the Units need to be completed in order. The Units will be unlocked upon completion of the proceeding Unit.

### Congratulations!

You have enrolled in Build Wealth's Family Stabilization Plan online course.